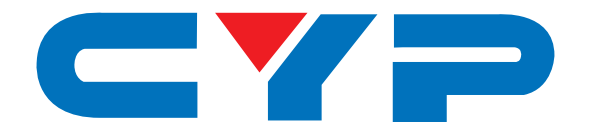

# **CDPS-41SQ 4 x 1 HDMI Seamless Quad PIP Scaler**

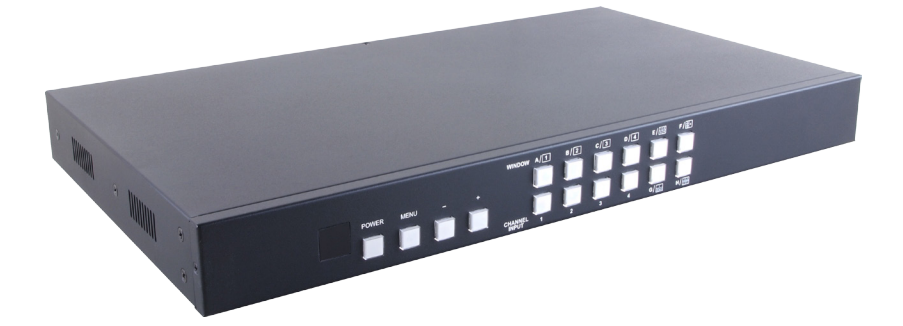

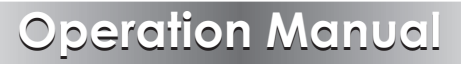

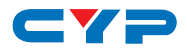

## **DISCLAIMERS**

The information in this manual has been carefully checked and is believed to be accurate. Cypress Technology assumes no responsibility for any infringements of patents or other rights of third parties which may result from its use.

Cypress Technology assumes no responsibility for any inaccuracies that may be contained in this document. Cypress also makes no commitment to update or to keep current the information contained in this document.

Cypress Technology reserves the right to make improvements to this document and/or product at any time and without notice.

## **COPYRIGHT NOTICE**

No part of this document may be reproduced, transmitted, transcribed, stored in a retrieval system, or any of its part translated into any language or computer file, in any form or by any means electronic, mechanical, magnetic, optical, chemical, manual, or otherwise—without express written permission and consent from Cypress Technology.

© Copyright 2012 by Cypress Technology.

All Rights Reserved.

Version 1.0 December 2012

## **TRADEMARK ACKNOWLEDGMENTS**

All products or service names mentioned in this document may be trademarks of the companies with which they are associated.

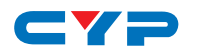

## **SAFETY PRECAUTIONS**

Please read all instructions before attempting to unpack, install or operate this equipment and before connecting the power supply.

Please keep the following in mind as you unpack and install this equipment:

- Always follow basic safety precautions to reduce the risk of fire, electrical shock and injury to persons.
- To prevent fire or shock hazard, do not expose the unit to rain, moisture or install this product near water.
- Never spill liquid of any kind on or into this product.
- Never push an object of any kind into this product through any openings or empty slots in the unit, as you may damage parts inside the unit.
- Do not attach the power supply cabling to building surfaces.
- Use only the supplied power supply unit (PSU). Do not use the PSU if it is damaged.
- Do not allow anything to rest on the power cabling or allow any weight to be placed upon it or any person walk on it.
- To protect the unit from overheating, do not block any vents or openings in the unit housing that provide ventilation and allow for sufficient space for air to circulate around the unit.

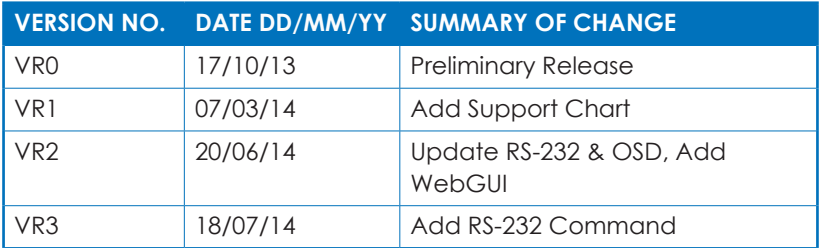

## **REVISION HISTORY**

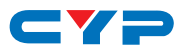

## **CONTENTS**

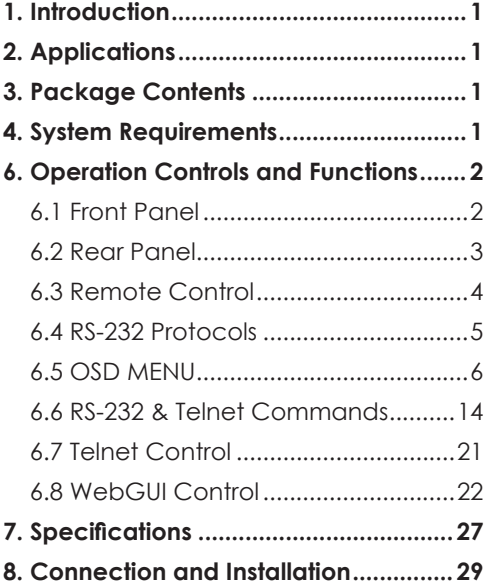

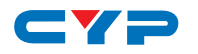

## **1. INTRODUCTION**

The 4 x 1 HDMI Seamless Quad PIP Scaler is a high performance, high speed zooming/shrinking system that can be easily configure and control for quad or picture-in-picture video processing. Allowing 4 different input sources to be freely selected and arranged on one single display with supporting output resolution up to 1080p and audio up to 8CH 192kHz for both input and output. Screen setting hot keys with IR and RS-232 & Telnet allows instant control and switching on the output display.

## **2. APPLICATIONS**

- Broadcasting room and control
- Surveillance room and control
- Public advertisement and control
- Digital Presentation

## **3. PACKAGE CONTENTS**

- 1 x 4 by 1 HDMI Seamless Quad PIP Scaler
- 1 x Remote Control (CR-124)
- 1 x 12V/3A DC Power Adaptor
- Operational Manual

## **4. SYSTEM REQUIREMENTS**

Input source equipments such as DVD/Blu-ray players and PC/NB devices and output HD TV/monitor.

## **5. FEATURES**

- Seamless switching between channels and windows
- Zoom and Shrink 4CH input image and or to overlay them
- Supports PIP, POP and multi-windows display
- Supports OSD, RS-232, Telnet, Remote and on-panel controls
- Fade-In-Out, Chromakey, Mirror and Rotation (90˚ left & right and 180˚ up & down) functions
- 8 Screen setting hot keys and extra 4 customized favorite screen setting
- Support individual channel size and position adjustment

**1**

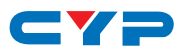

## **6. OPERATION CONTROLS AND FUNCTIONS**

### **6.1 Front Panel**

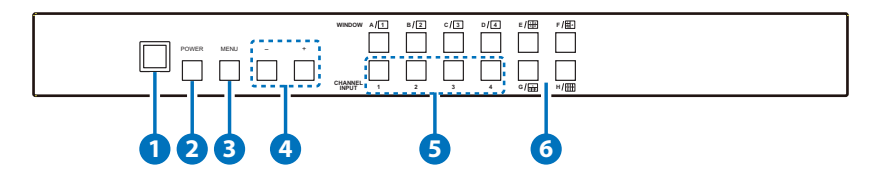

#### **1 IR Window**

Accept IR signal from the device's remote control included in the package.

### **2 POWER**

Press this button to power ON the device or set it to standby mode.

#### **3 MENU**

Press this button to bring up the OSD menu on screen.

#### **4 -/+ Buttons**

Press these buttons to scroll down/up the OSD selections.

#### **5 CHANNEL INPUT 1~4**

Press these buttons to rotate HDMI 1~4 input source on each channel to be display on screen. All channels can select the same input or each channel a different input.

### **6 WINDOW A~H**

Press these hot keys to select the screen setting where A~D are display a full screen of each channel and E~H are a different combination of a full screen setting with all 4 channels.

Windows A~D's channel input selection is corresponding to channel input no. 1~4. That is, to change window A's input channel must press channel input 1's button. Channel input 2~4's button will not activate under window A's selection. Windows E~H's size are adjustable through the OSD menu setting and only window G is PIP(Picture in Picture) where E,F & H are POP (Picture out Of picture) settings.

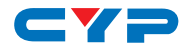

Under window E~H when the size setting is overlapping one another, channel display sequence is CH4 > CH3 > CH2 >CH1. That is, CH4 will cover CH3 and CH3 will cover CH2 and so on. Under some dislay the borderline may have interference, adjusting display's motion setting may resolve the interference issue.

### **6.2 Rear Panel**

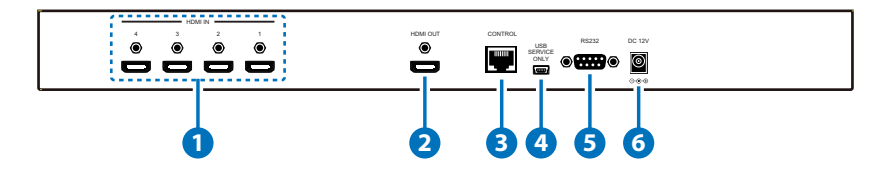

### **1 HDMI IN**

Connect with source equipments such as DVD/Blu-ray players and or PC/NB devices.

#### **2 HDMI OUT**

Connect with HD TV/monitor for output image display at 1080p.

#### **3 CONTROL**

Connect to an active network for Telnet control.

#### **4 USB SERVICE ONLY**

This slot is reserved for factory use only.

#### **5 RS-232**

Connect from PC/NB with D-Sub 15pin cable for RS-232 command sending.

### **6 DC 12V**

Plug the 12V DC power supply into the unit and connect the adaptor to an AC outlet.

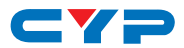

## **6.3 Remote Control**

#### **1 Power**

Press this button to switch on the device or press it again to set it to standby mode.

### **2 Info**

Press this button to show the device's firmware version.

### **3 Input CH 1~4**

Press these buttons to rotate HDMI 1~4 input source on each channel to be display on screen

### **4 WA~WH**

Press these hot keys to select the screen setting where WA~WD are display a full screen of each channel and WE~WH are a different combination of a full screen setting with all 4 channels.

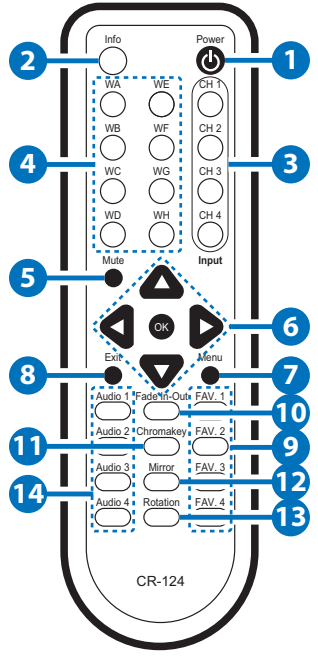

### **5 Mute**

Press this button to mute the audio from HDMI output port.

### **6 ▲▼►◄ & OK Buttons**

Press this buttons to scroll through the OSD selection and press OK to enter and confirm the setting.

#### **7 Menu**

Press this button to enter into the OSD menu.

### **8 Exit**

Press this button to exit the OSD menu or the OSD settings.

### **9 FAV. 1~4**

Press these buttons to bring up the customized screen settings.

#### **10 Fade-In-Out\***

Press this button to switch on or off the Fade-in-out function.

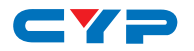

#### **11 Chromakey\***

Press this button to enter into Chroma function where CH 1 is the background and CH 2 is the top image.

### **12 Mirror\***

Press this button to display the screen in mirror image.

#### **13 Rotation\***

Press this button to rotate the image 90˚ left and right or 180˚ upside down.

#### **14 Audio 1~4**

Press these buttons to select audio from HDMI input source 1~4.

\* Functions only work under Window A to D. The system will force to switch to Window A when operate under Window E~H.

### **6.4 RS-232 Protocols**

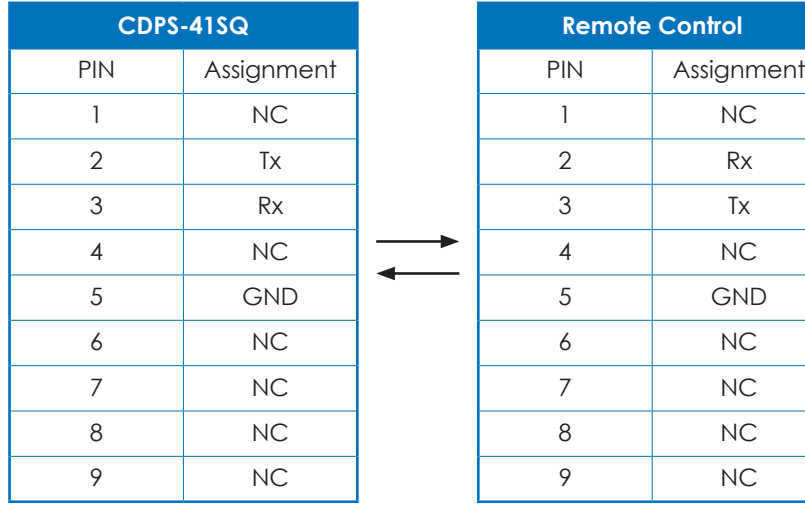

Baud Rate: 115200bps Data Bit: 8 bits Parity: None Flow Control: None Stop Bit: 1

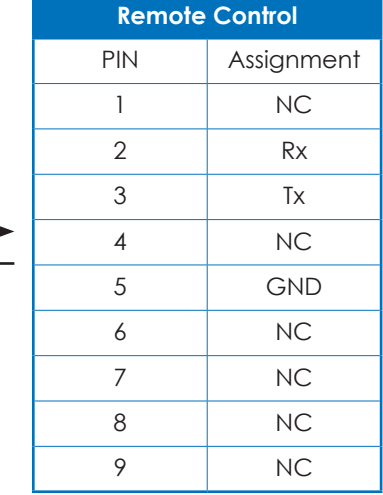

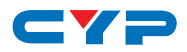

## **6.5 OSD MENU**

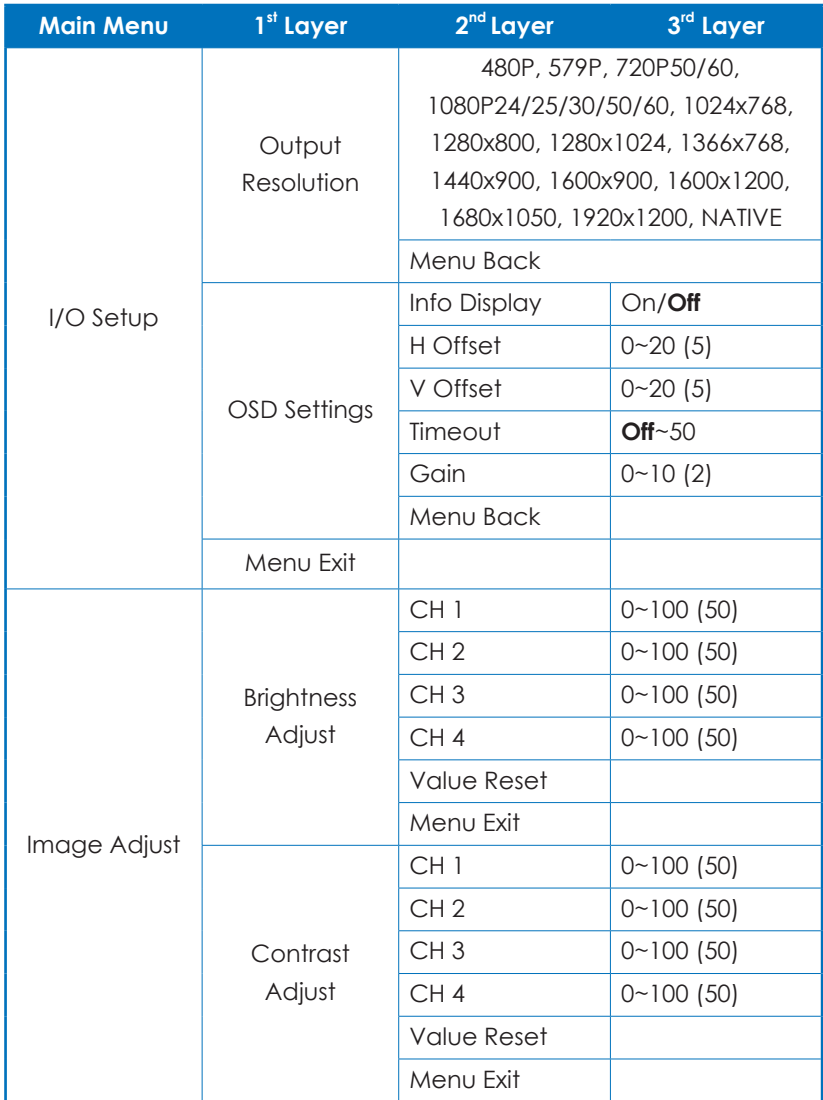

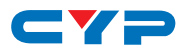

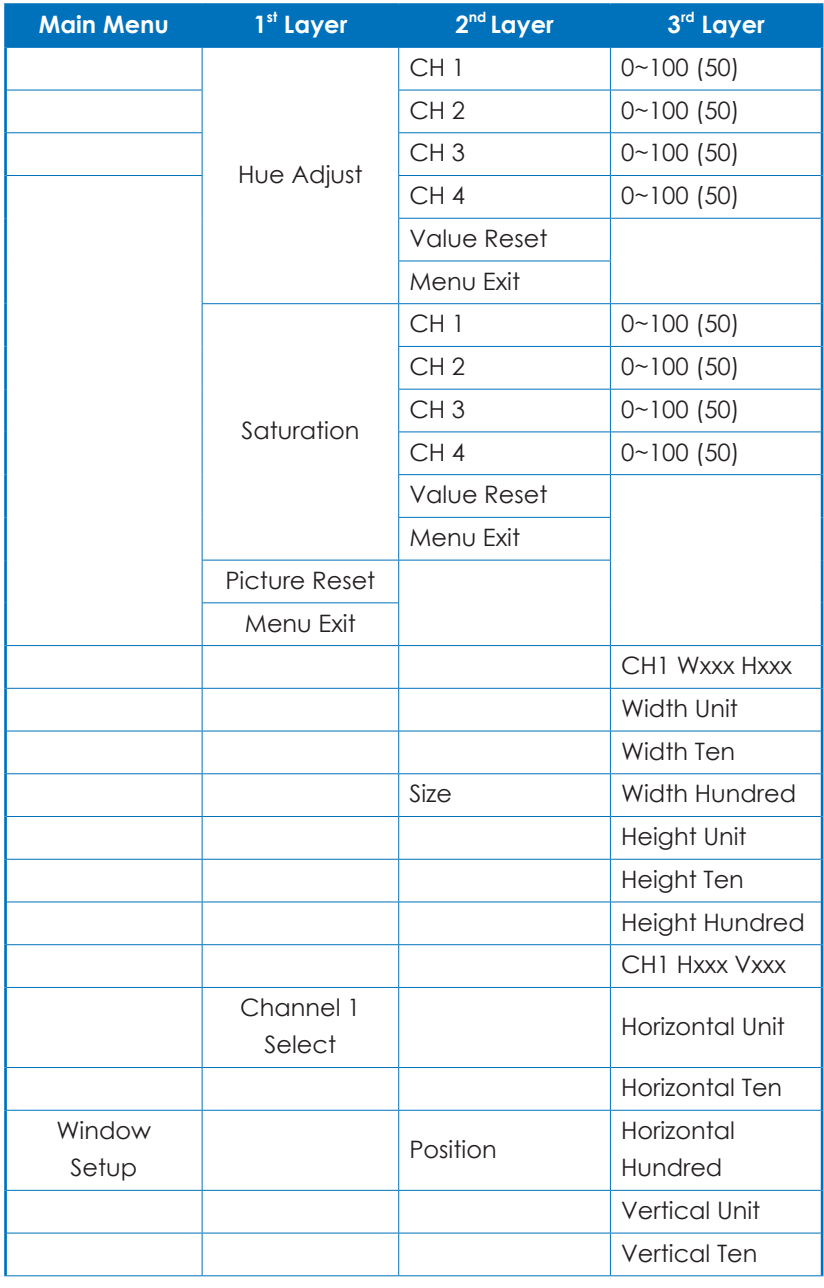

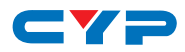

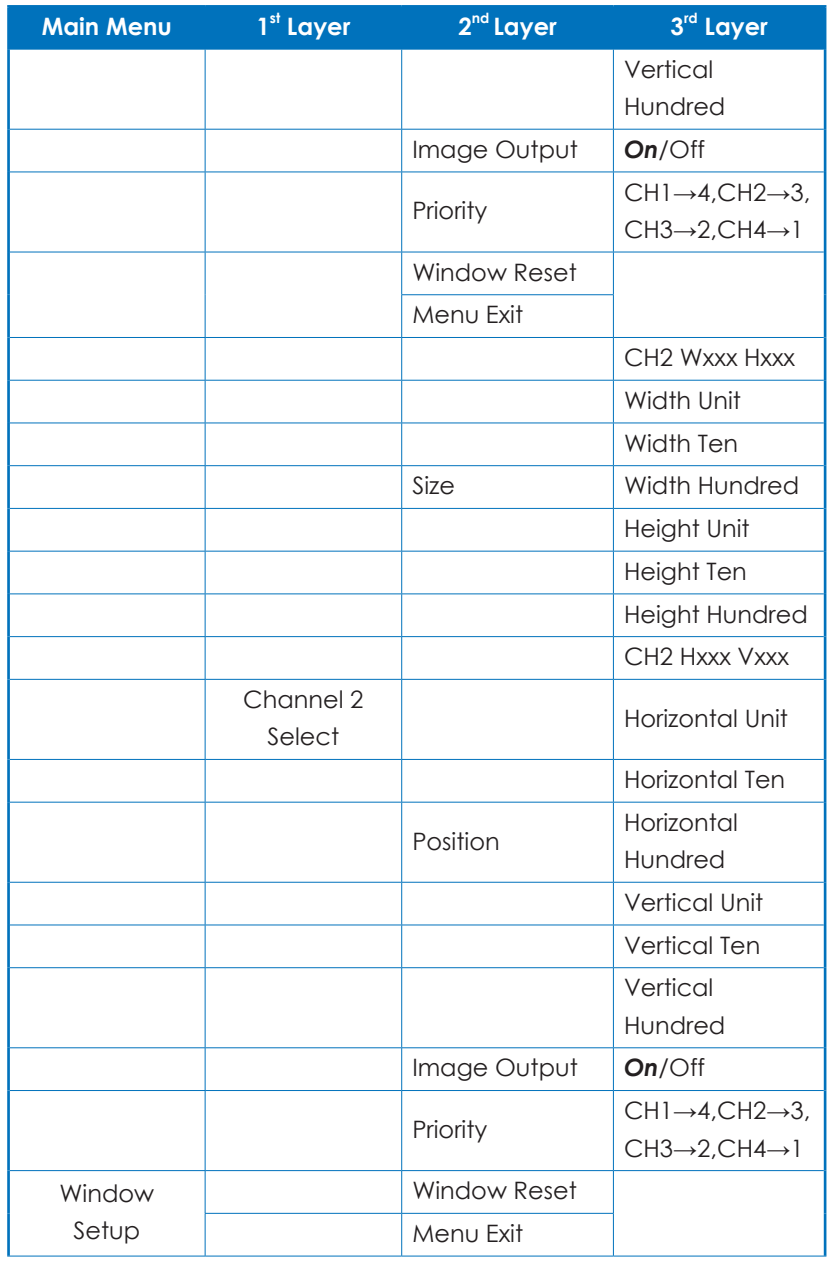

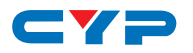

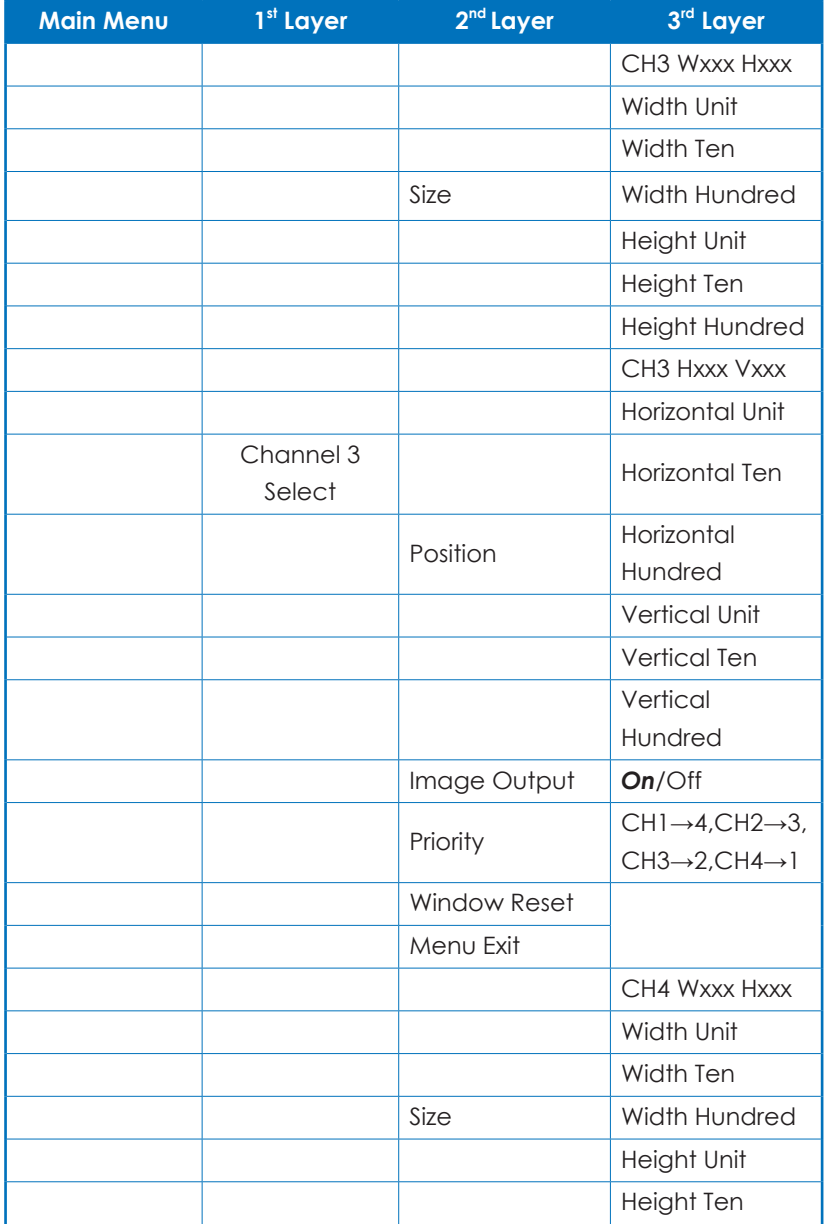

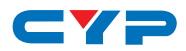

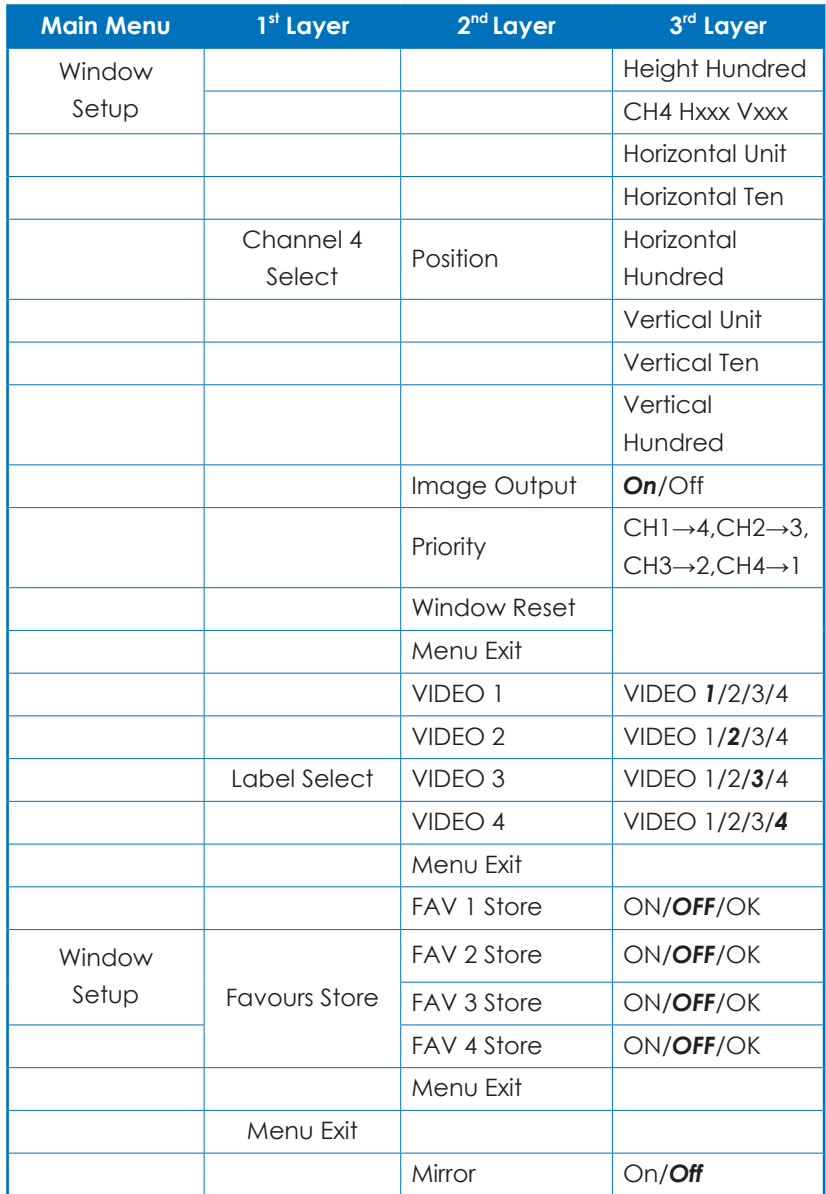

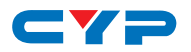

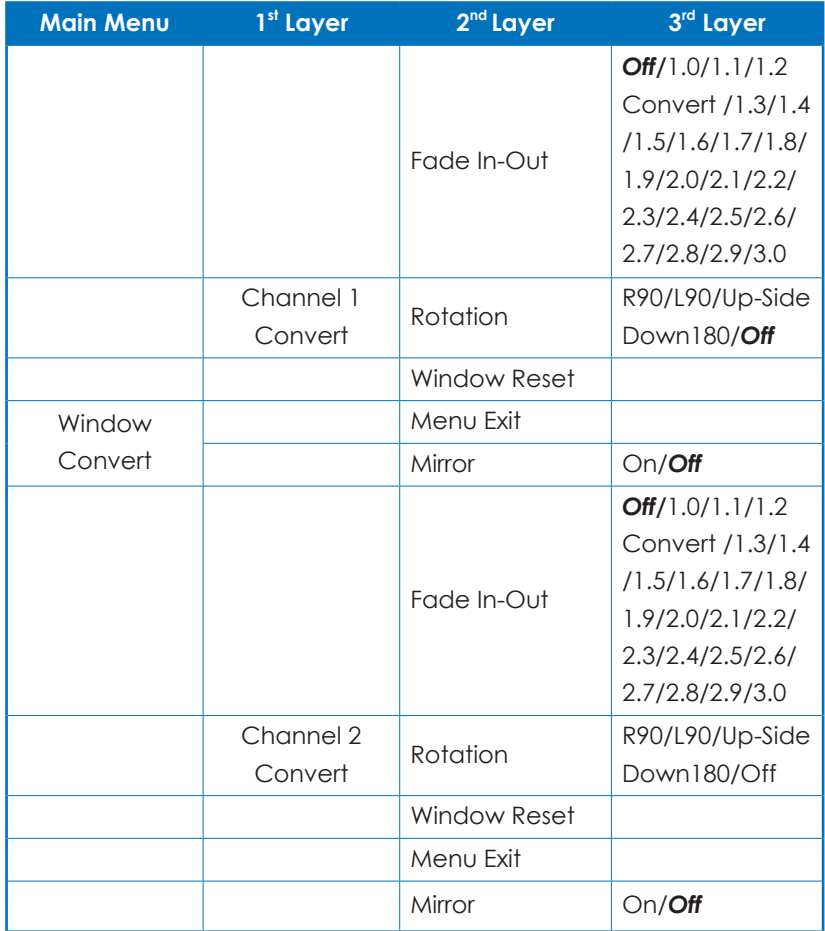

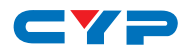

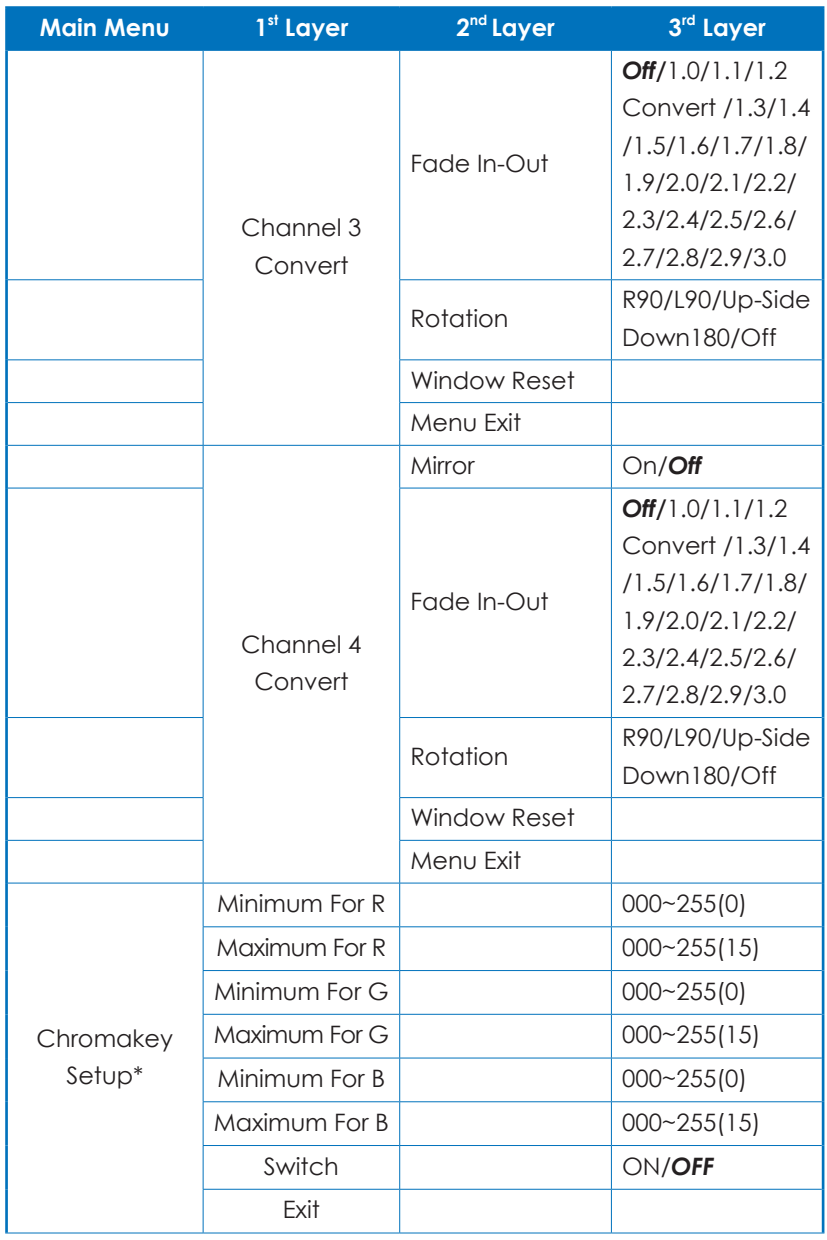

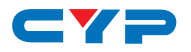

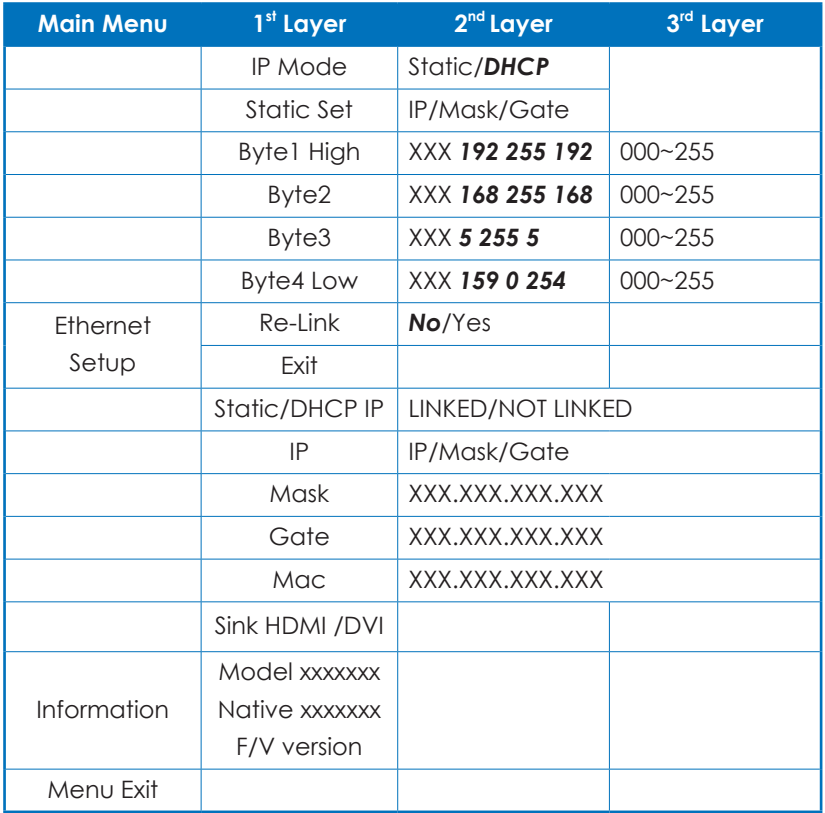

#### *Note: BoldItalic fonts and ( ) figures are factory defualt setting figures.*

*\* Chromakey Setup works only under CH1& CH2 where CH1 is the background and CH2 is the top layer.* 

*This special function is designed for picture overlap video such as news reporter, weather forecast or educational video taping. CH2 the top layer's background color is usually a single color which can be easy for remove. RGB's setting is for CH2 video where the minimum setting figures cannot be greater than the maximum figures and the maximum figures cannot be lower than the minimum setting figures.*

*When input 1 or 2 has no source connection a warning message will appear on OSD.*

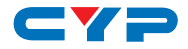

## **6.6 RS-232 & Telnet Commands**

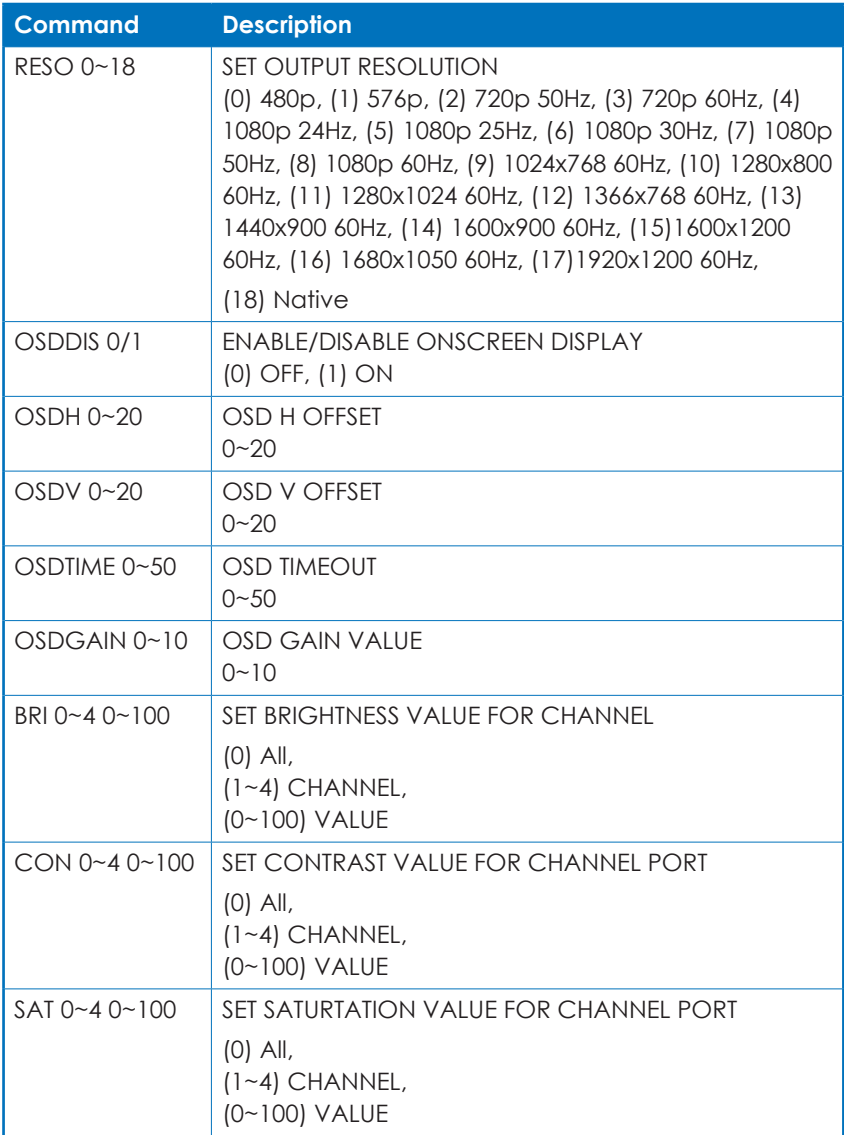

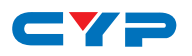

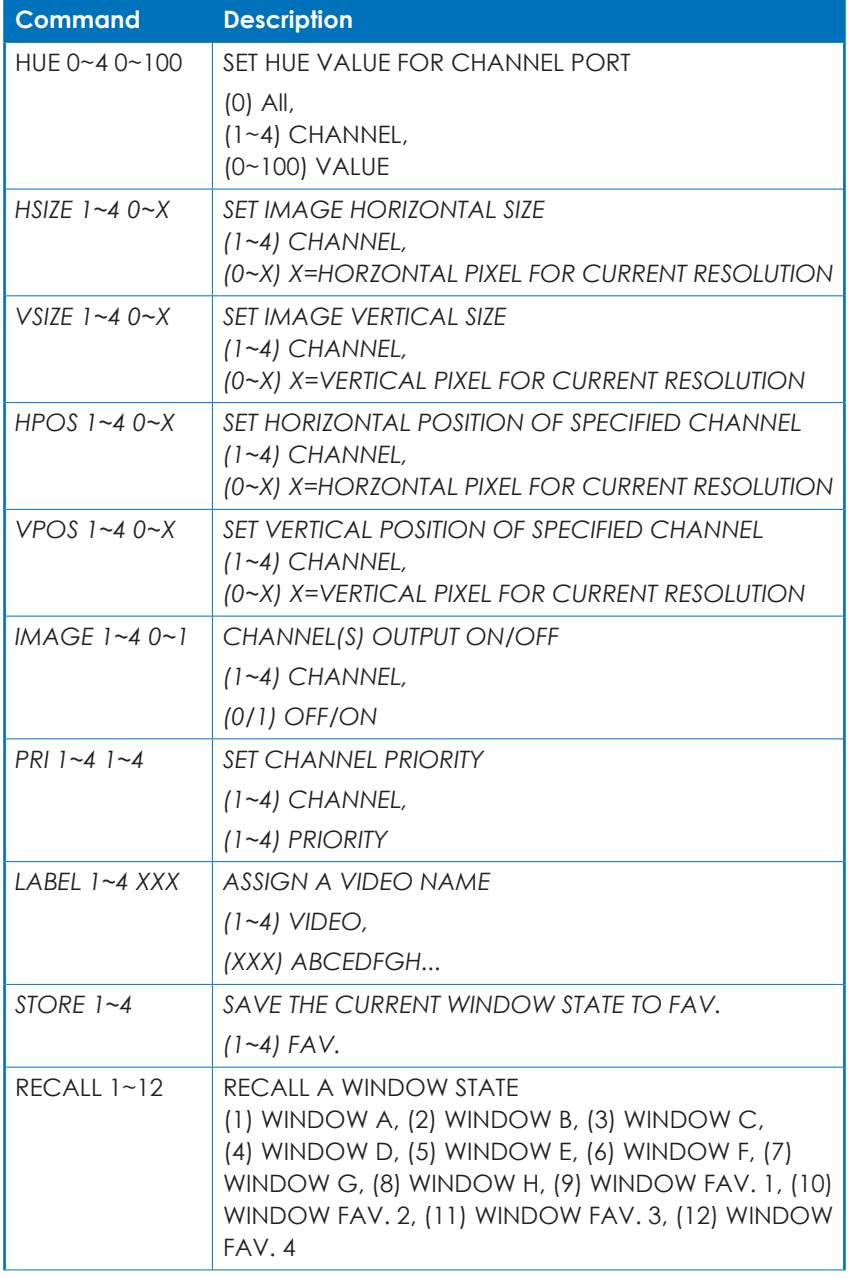

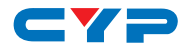

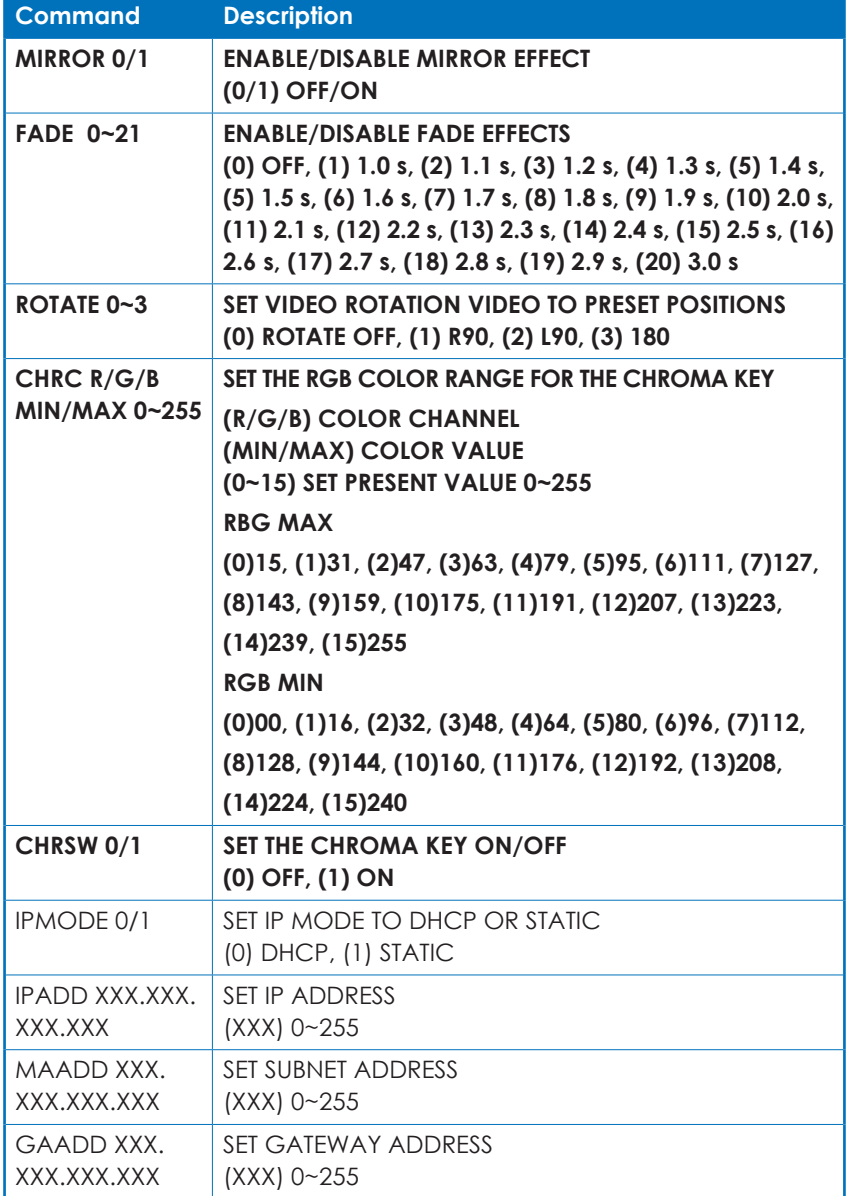

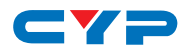

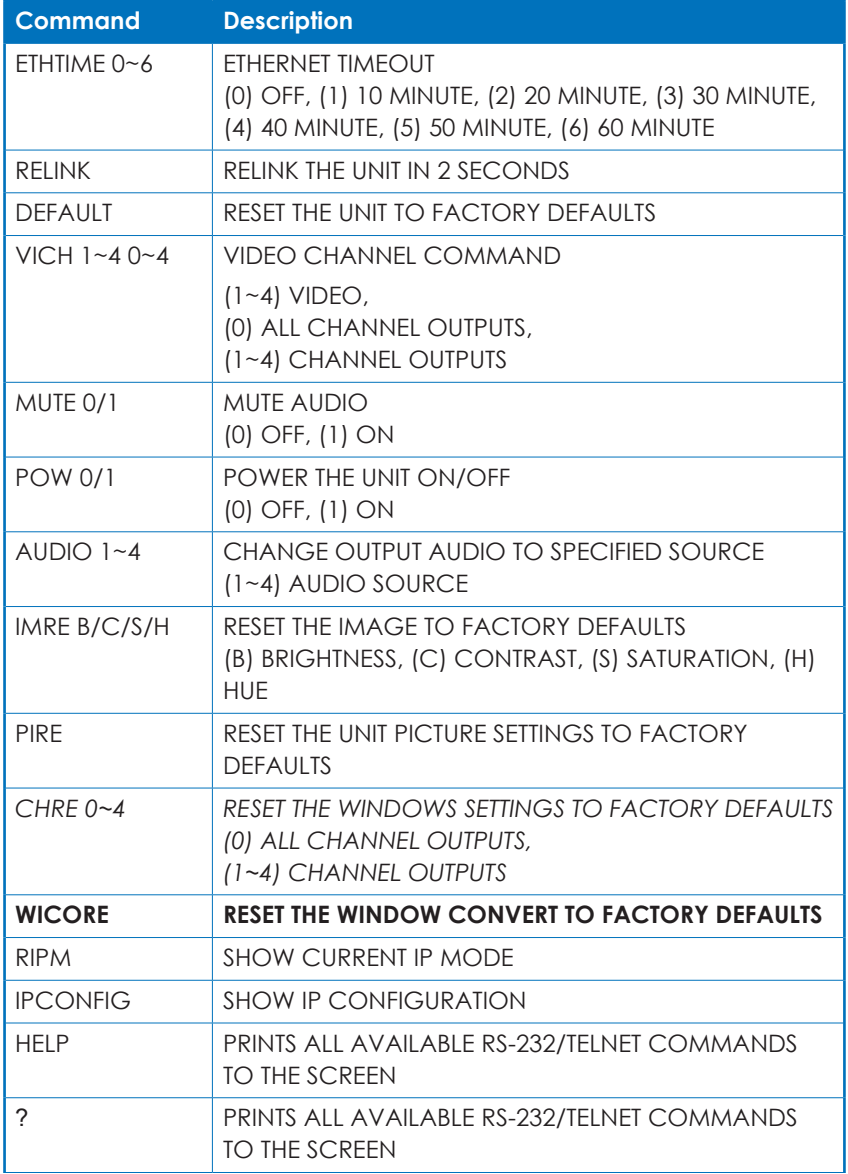

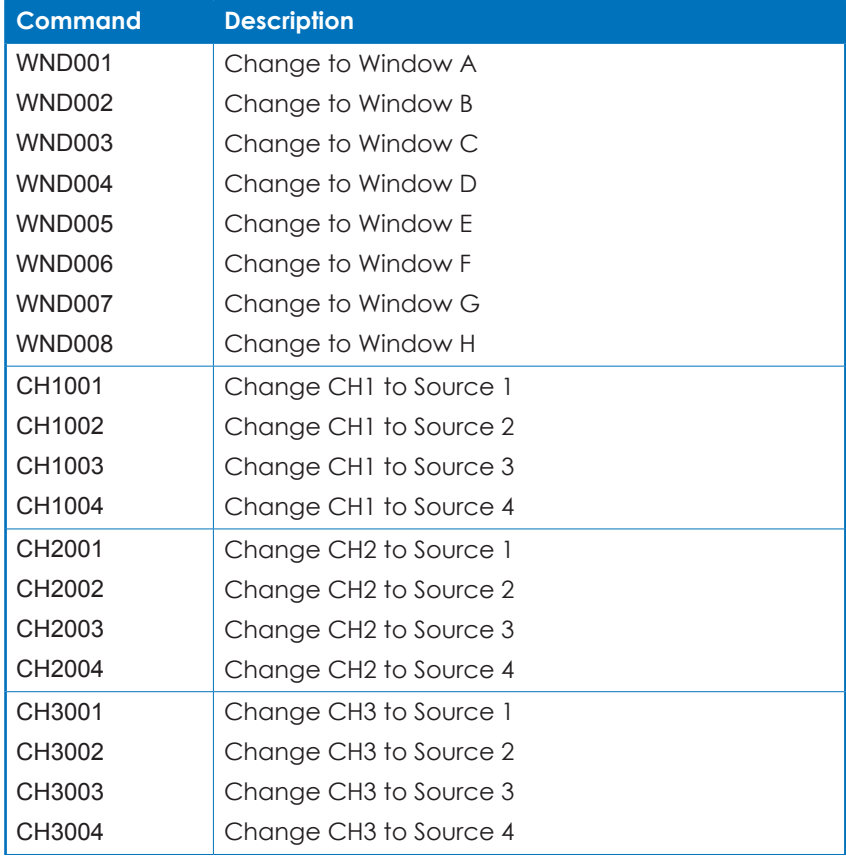

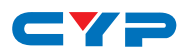

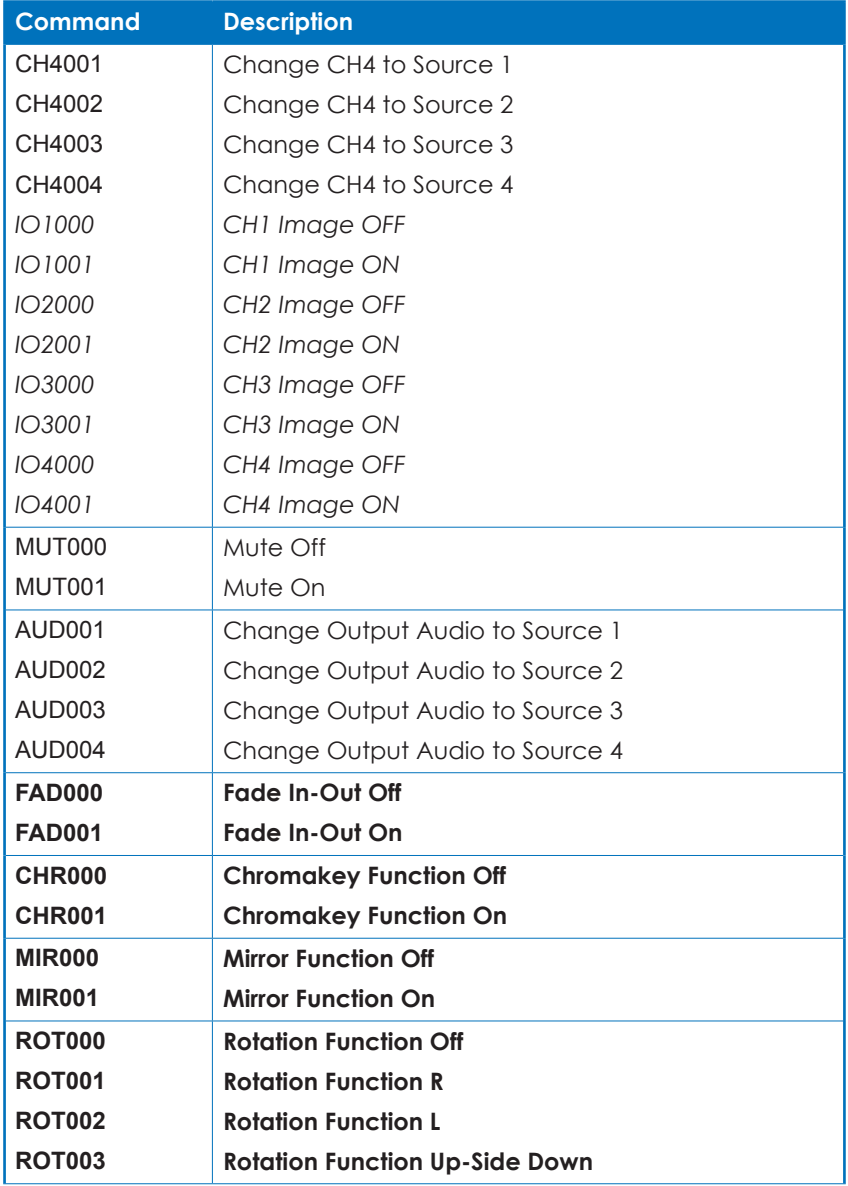

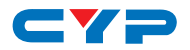

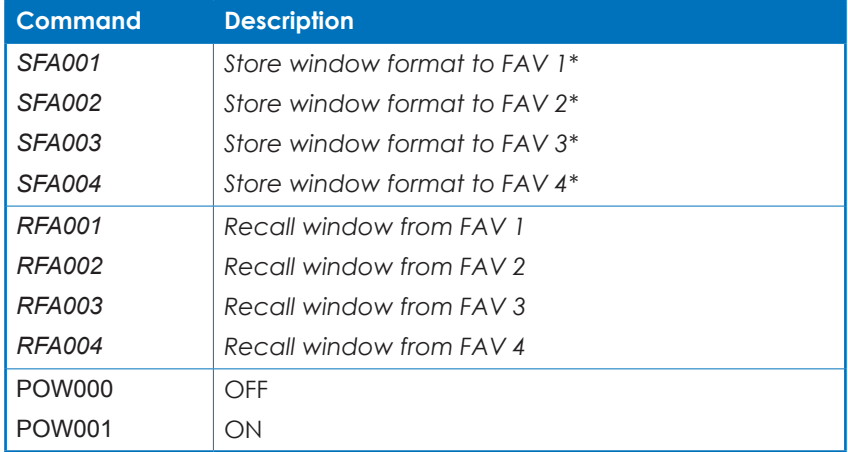

*Commands with Italic fonts are only functioning under Window E~H and FAV.1~4*

**Commands with Bold fonts are only functioning under Window A~D**

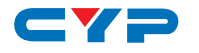

### **6.7 Telnet Control**

Before attempting to use the telnet control, please ensure that both the Scaler (via the 'CONTROL' port) and the PC/Laptop are connected to the active networks.

To access the telnet control in Windows 7, click on the 'Start' menu and type "cmd" in the Search field then press enter

Under Windows XP go to the 'Start' menu and click on "Run", type "cmd" with then press enter.

Under Mac OS X, go to Go→Applications→Utilities→Terminal See below for reference.

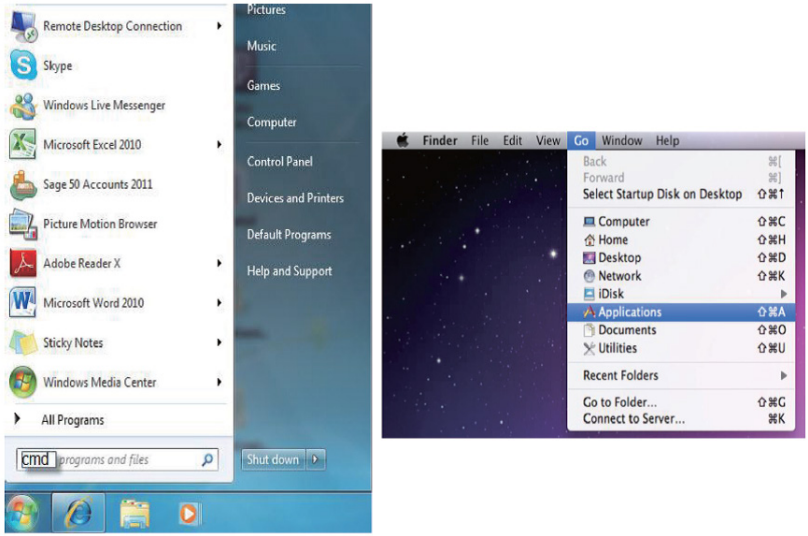

Once in the command line interface (CLI) type "telnet", then the IP address of the unit and hit enter.

*Note: The IP address of the Scaler can be found under Ethernet Setup on the device's OSD menu.*

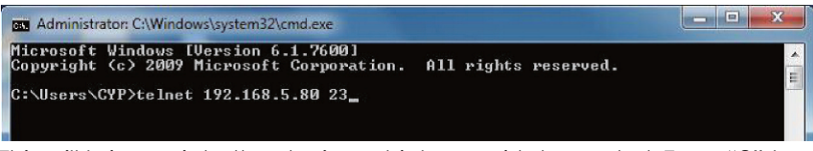

This will bring us into the device which we wish to control. Type "?" to lists all the available commands.

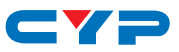

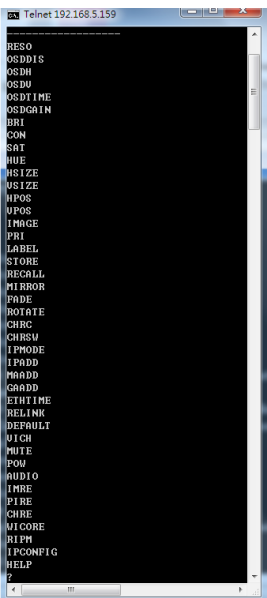

Type "IPCONFIG" To show all IP configurations. To reset the IP, type "IPMODE" to set static IP/DHCP (For a full list of commands, see Section 6.6).

*Note: All the commands will be not executed unless followed by a carriage return. Commands are case-insensitive. If the IP is changed then the IP Address required for Telnet access will also need to be change accordingly. A power relink is also required for every IP change.*

### **6.8 WebGUI Control**

On a PC/Laptop that is connected to an active network as the Scaler, open a web browser and type device's IP address on the web address entry bar. The browser will display the device's Image Adjust, Output Resolution, and ... etc.

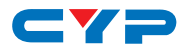

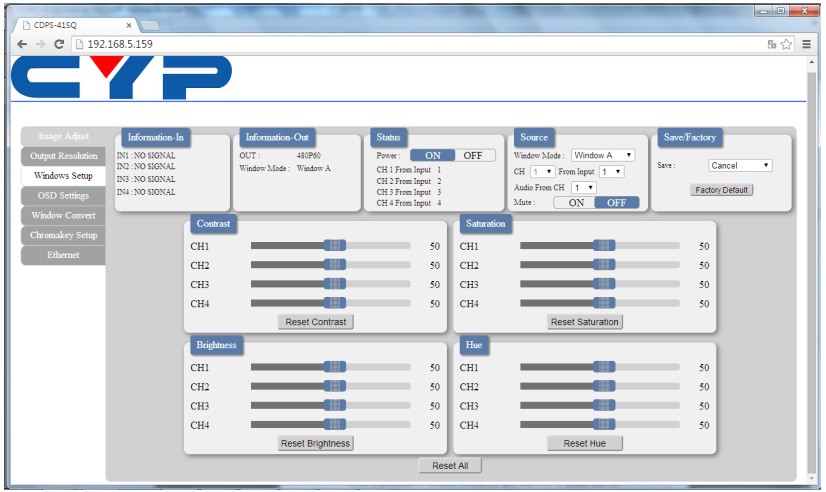

Click on the 'mage Adjust' tab to control power, Window Mode and the window setting.

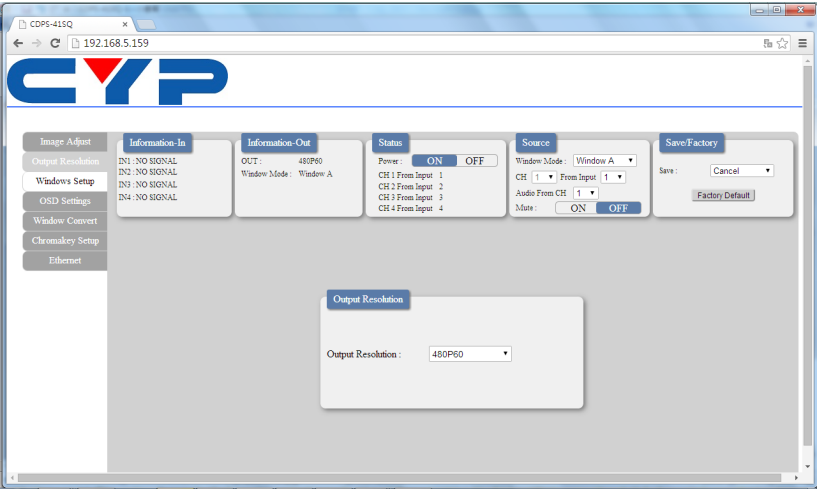

Clicking on the 'Output Resolution' tab to set the output display resolution.

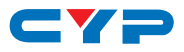

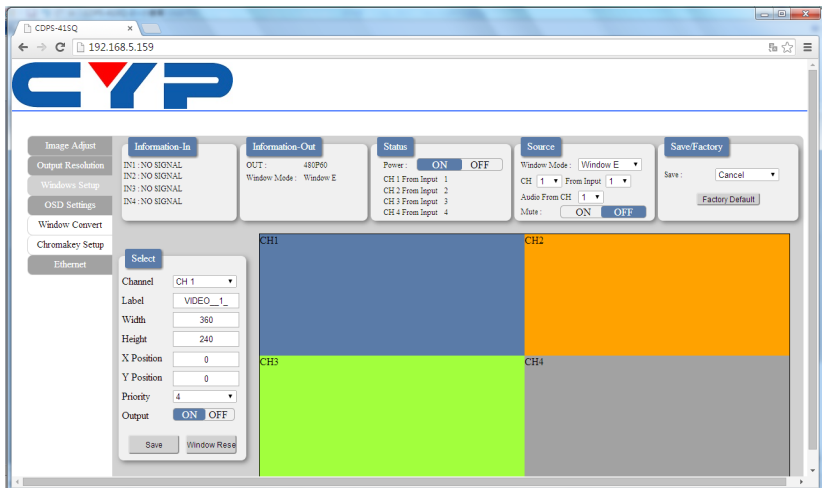

Clicking on the 'Windows Setup' tab to set the output display fomate. *Note: This function is only available under window E~H.*

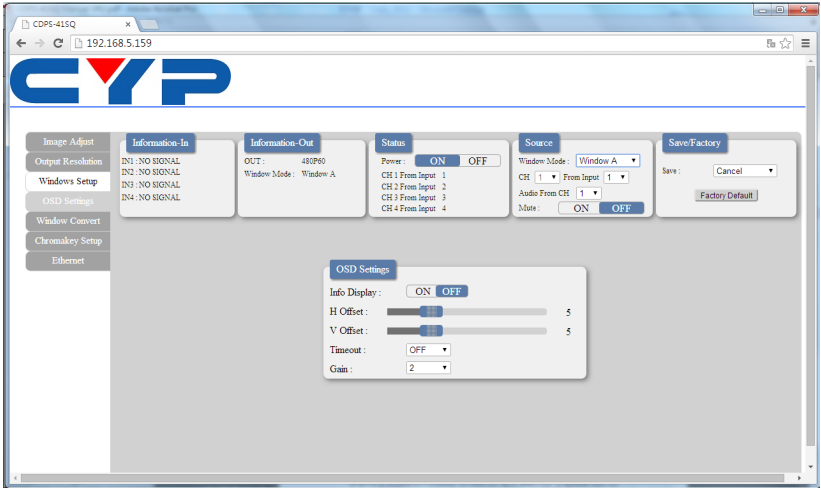

Clicking on the 'OSD Settings' tab to set the OSD function and position.

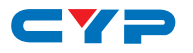

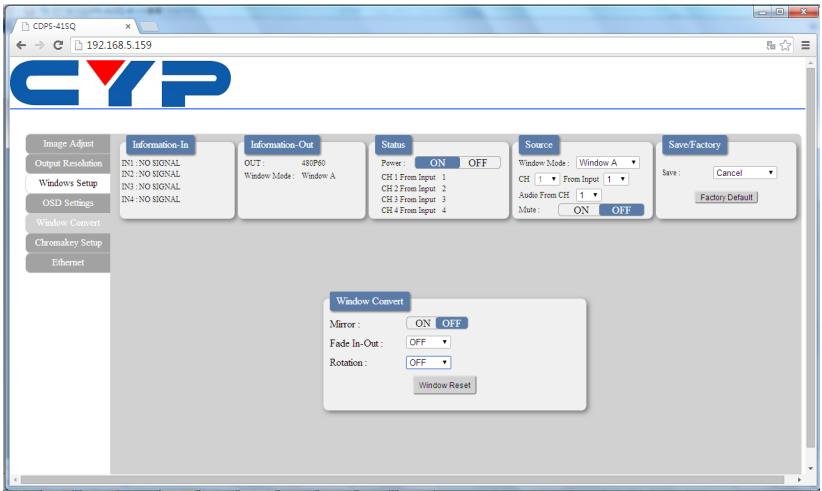

Clicking on the 'Window Convert' tab to set the output display angle.

*Note: This function is only available under window A~D.*

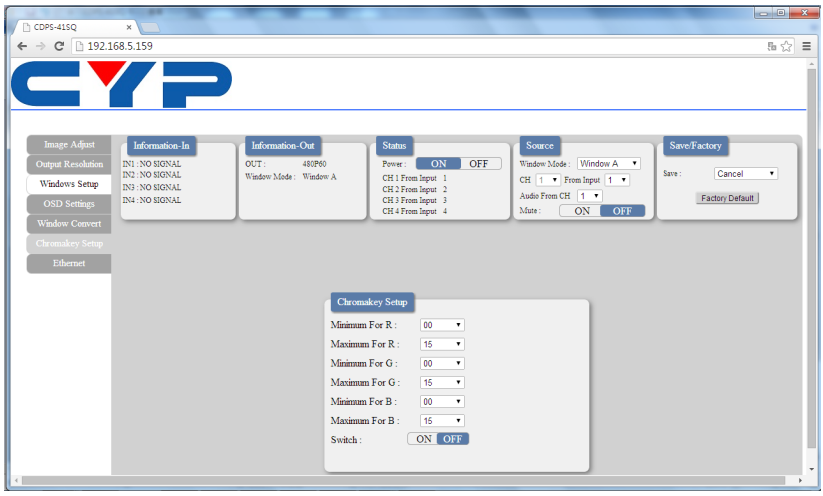

Clicking on the 'Chromakey Setup' tab to set the output display color. *Note: This function is only available under window A~D.*

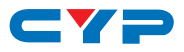

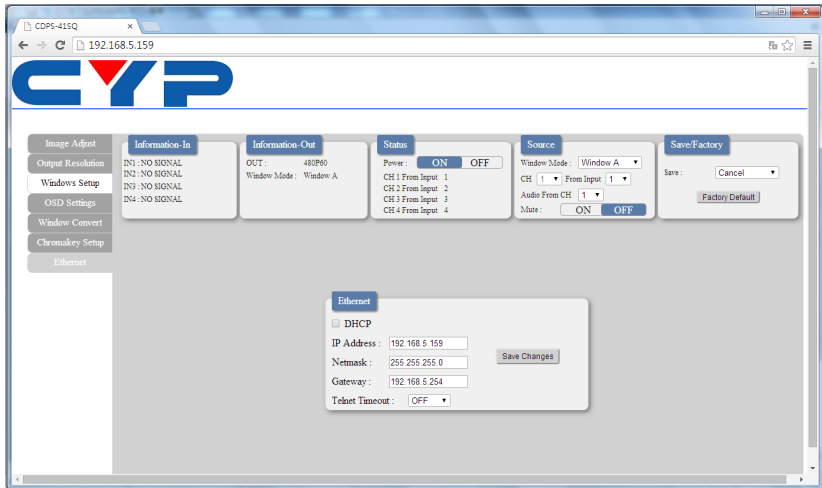

Clicking on the 'Ethernet' tab to reset the IP configuration. The system will ask for a reboot of the device every time when any of the settings is changed. The IP address needed to access the Web GUI control will also need to be changed accordingly on the web address entry bar.

*Note: All command will be not executed unless followed with a carriage return and commands are case-insensitive.*

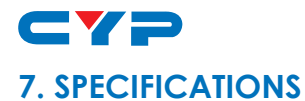

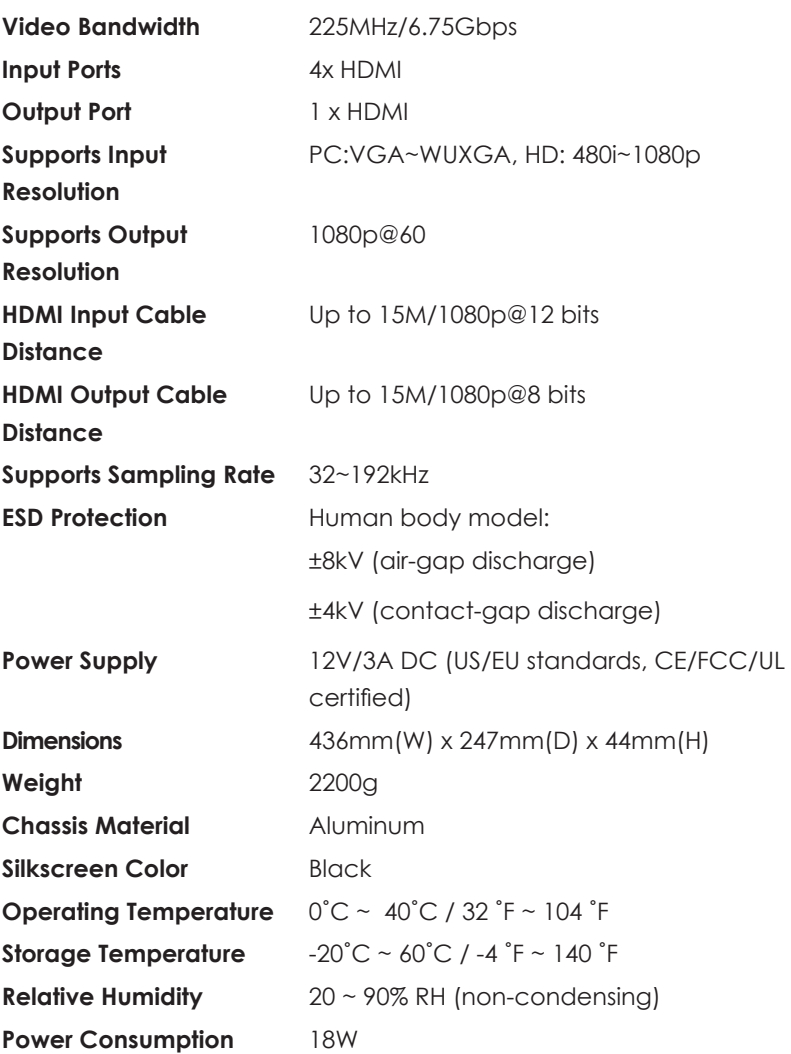

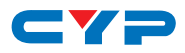

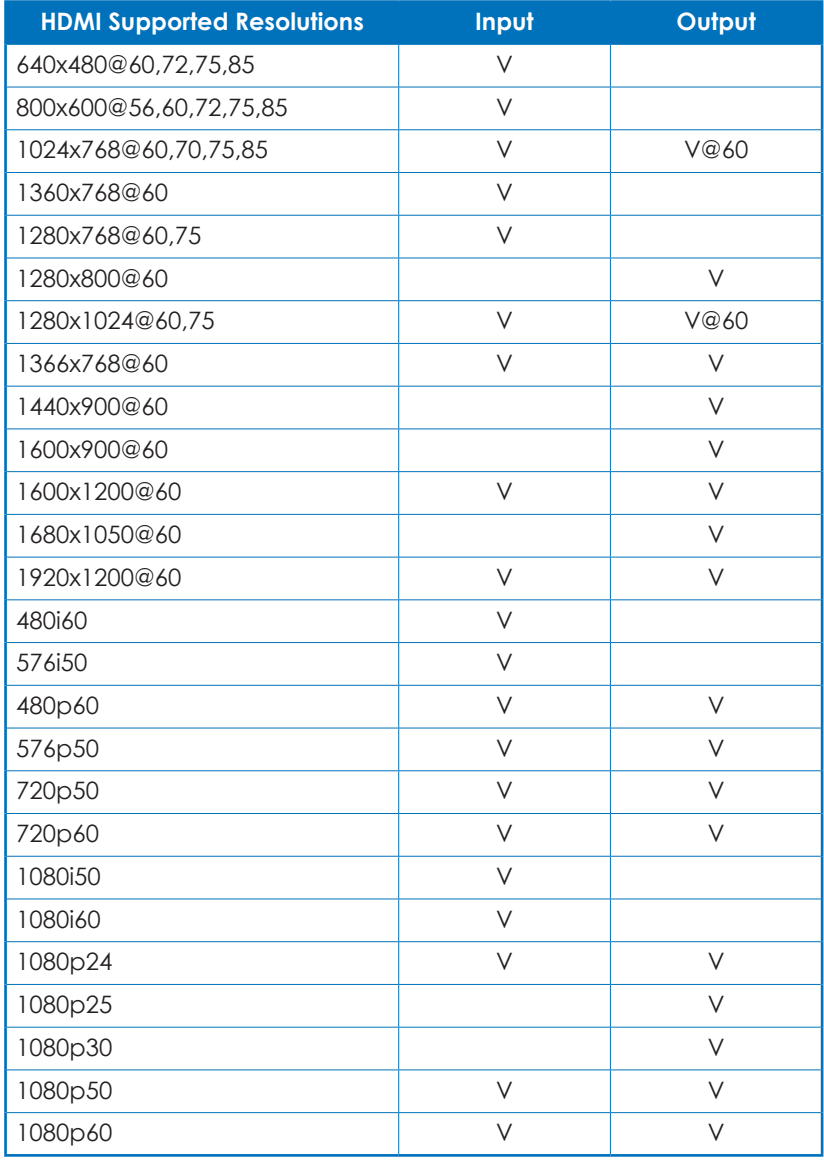

# CYP **8. CONNECTION AND INSTALLATION**

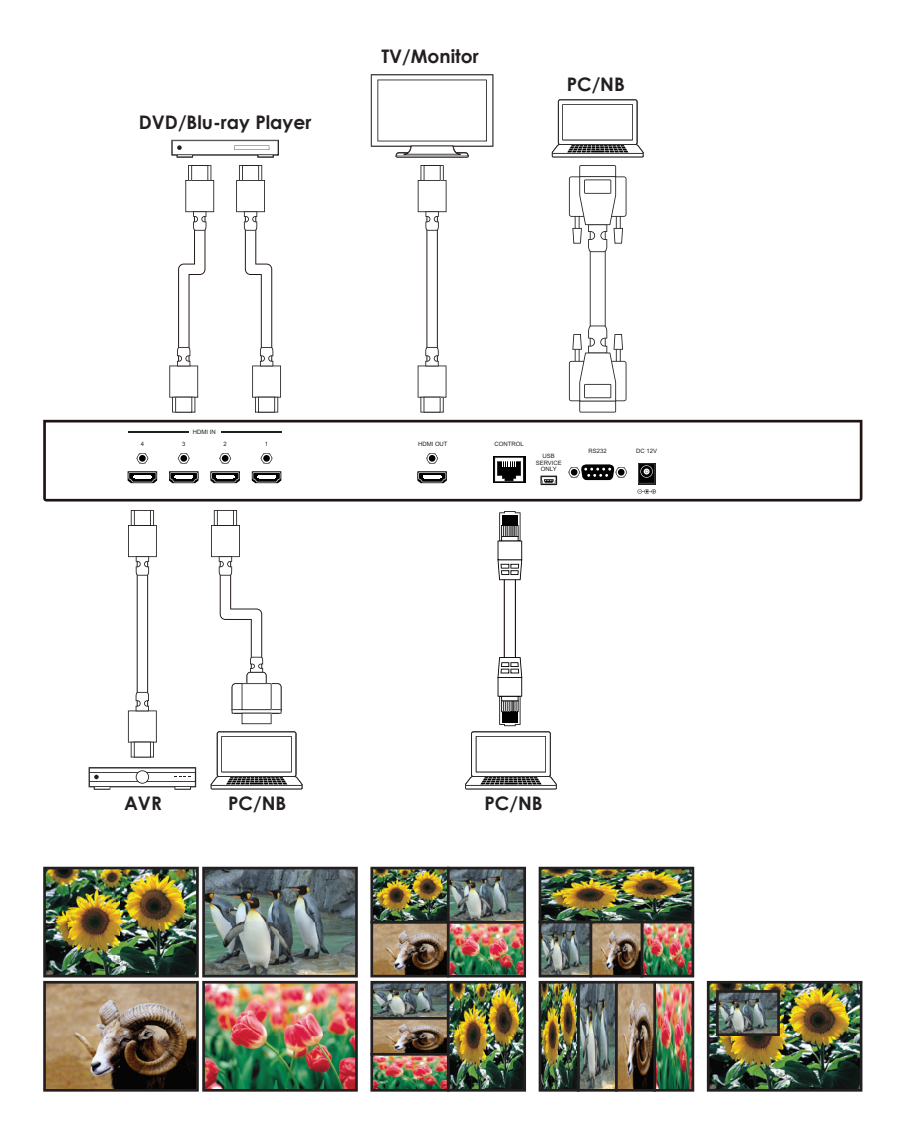

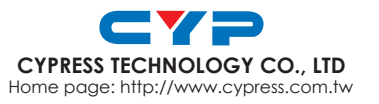

20130103 MPM-CDPS41SQ